## VERIFIKIMI I STATUSIT TE PAGESES

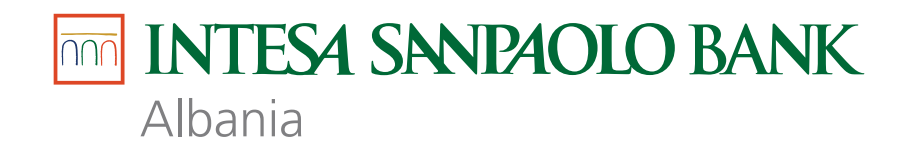

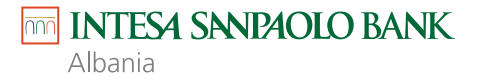

## **Kontrollo statusin përfundimtar të çdo pagese që bën në Internet Banking me lehtësi duke përdorur këtë menu.**

Shko tek menu-ja 1. Kliko PAGESAT

2. Kliko nënmenunë Verifikimi i Pagesave

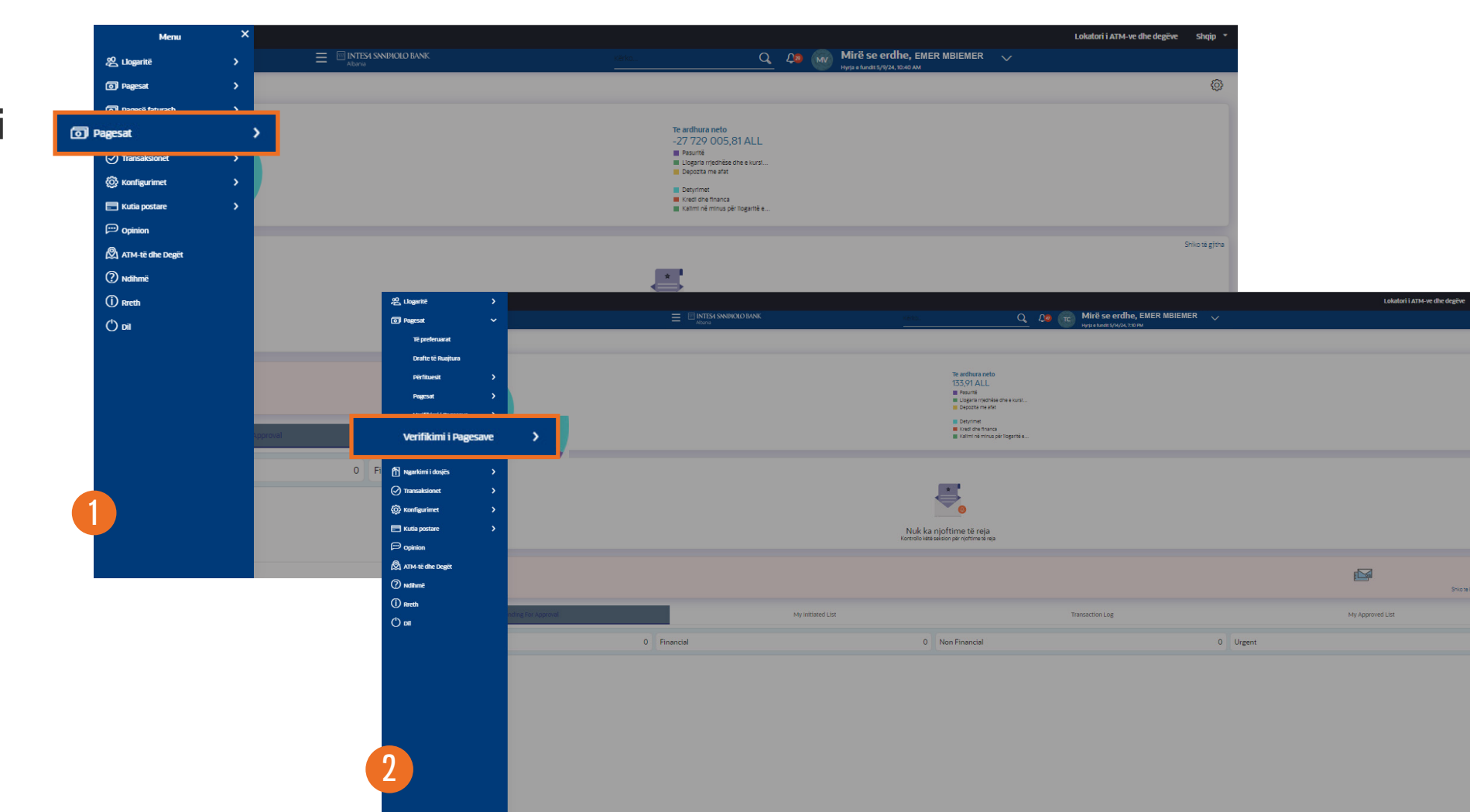

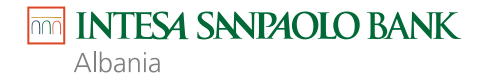

3. Kliko nënmenunë Verifiko Statusin e Pagesës

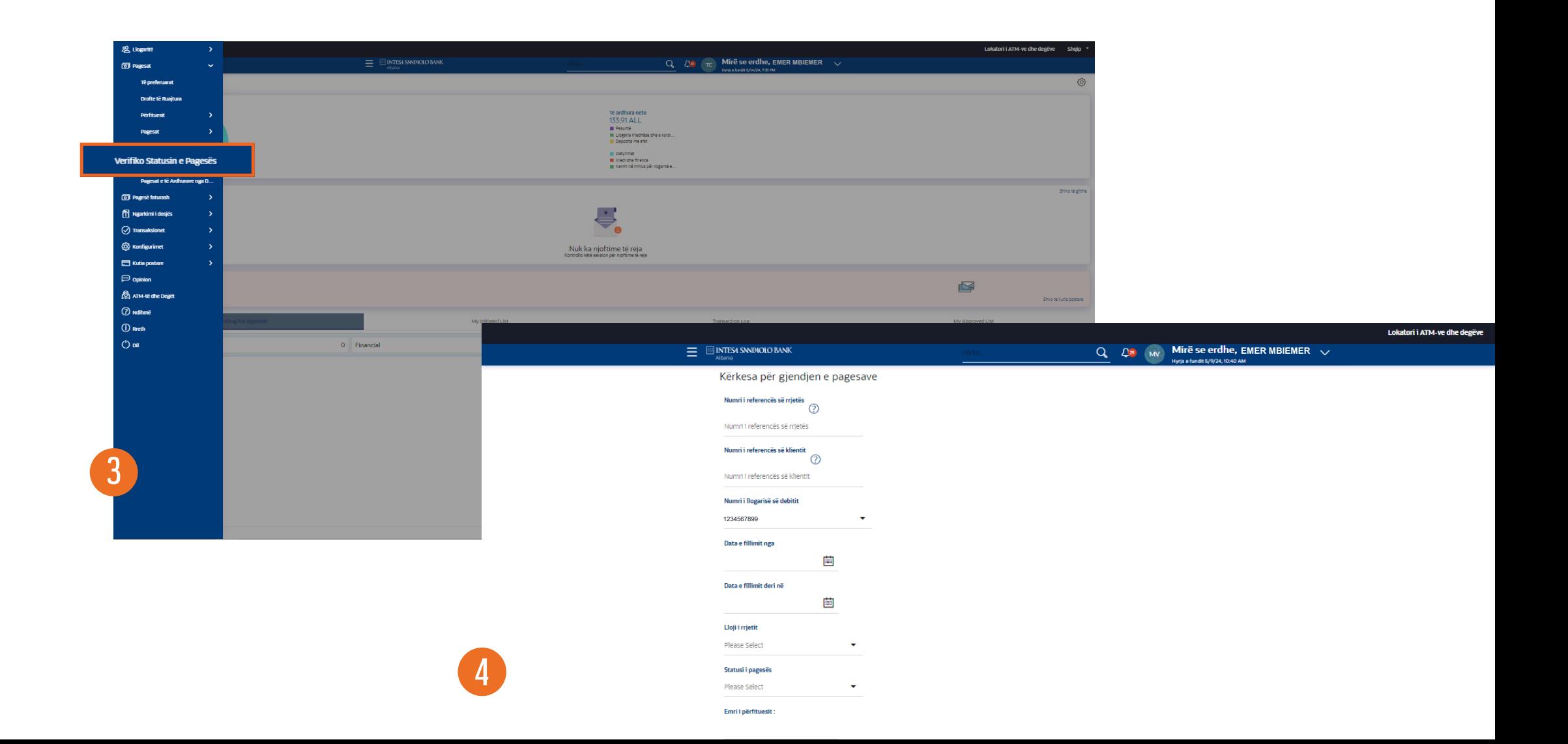

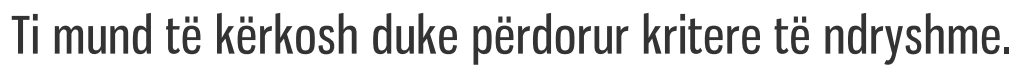

Për shembull, mund të zgjedhësh **Numrin e llogarisë që debitohet (5) , Data e fillimit nga (6)** dhe **Data e Fillimit deri në (7).**

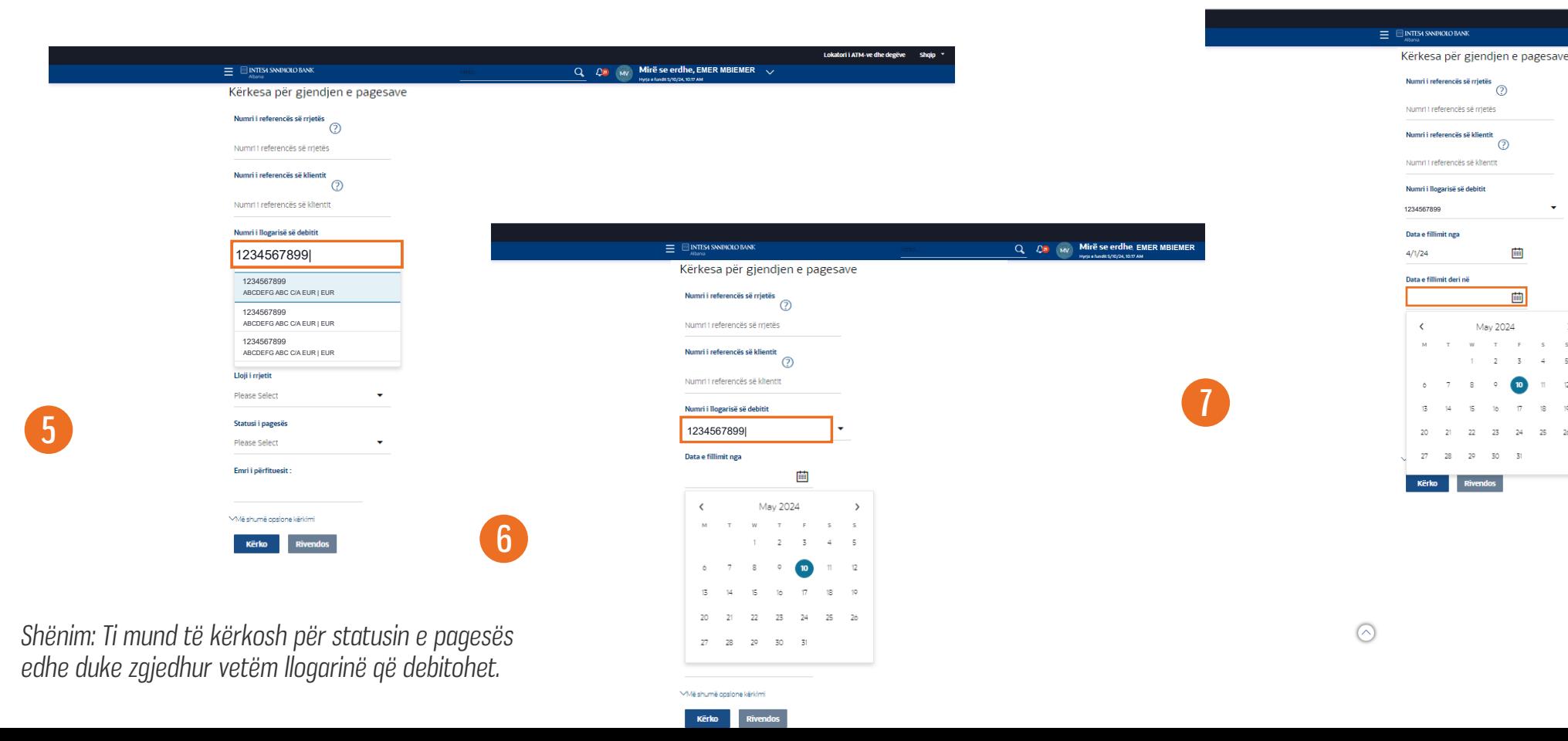

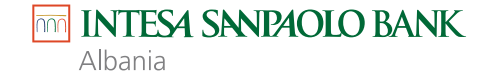

 $\sigma$ 

画

画

 $\rightarrow$ 

25

May 2024

**EMER MBIE MER MBIE MER MBIE** 

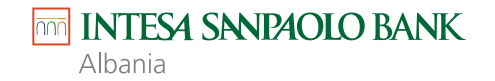

- 1. Pasi të kesh bërë zgjedhjet, kliko **Kërko**.
- 2. Kliko **Më shumë opsione kërkimi** për të shfaqur më shumë kritere kërkimi.
- 3. Kliko **Rivendos** për të fshirë opsionet e kërkimit të zgjedhura më parë.

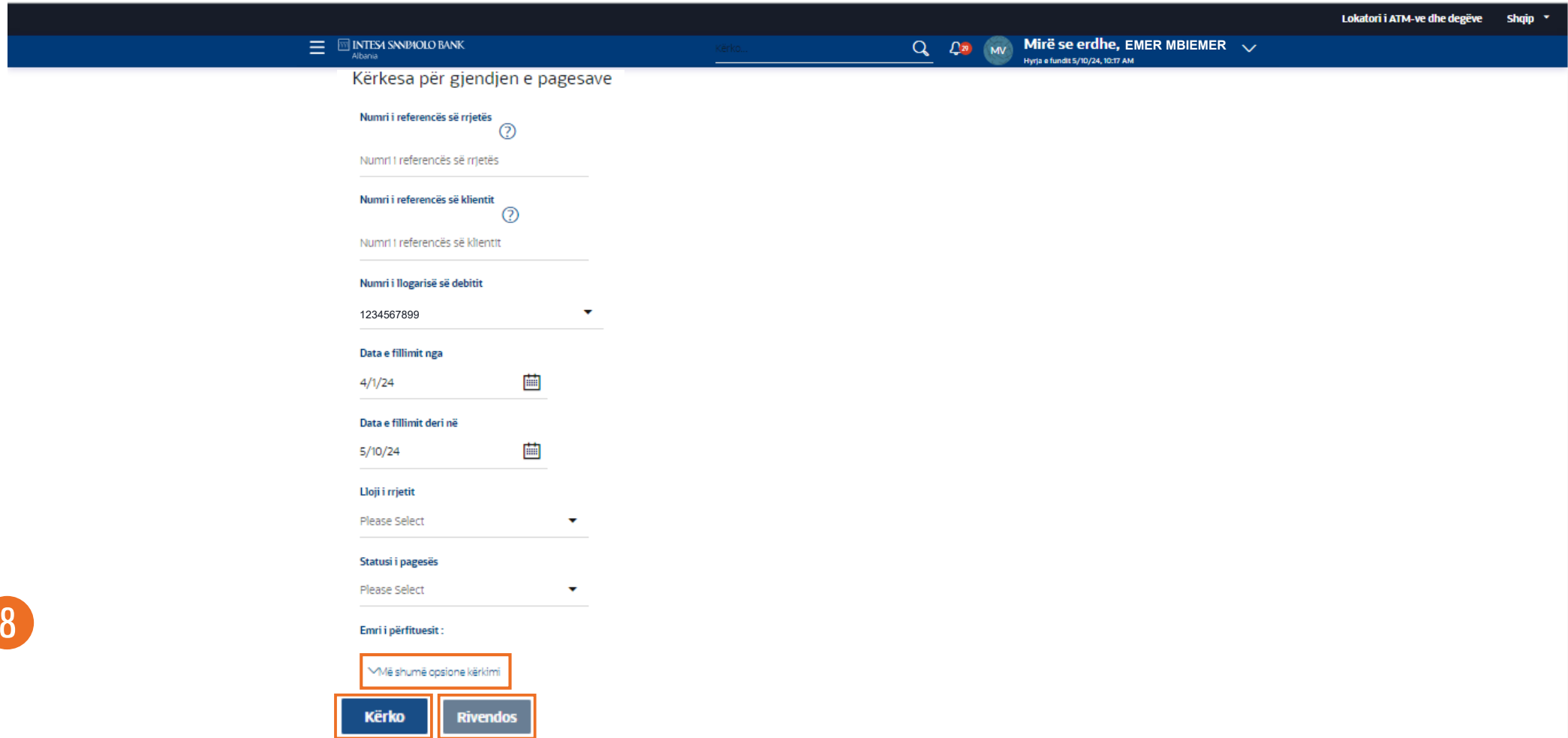

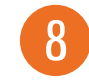

Këtu mund të shikosh të gjitha transaksionet bazuar në kriteret e zgjedhura. Statusi i çdo transaksioni do të shfaqet nën shumën e transaksionit.

Për të ndryshuar kriteret e kërkuara, kliko në ikonën **Filter**. Kliko **Ngarko më shumë** për të shfaqur më shumë transaksione.

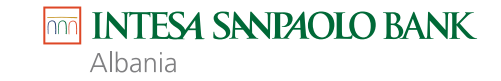

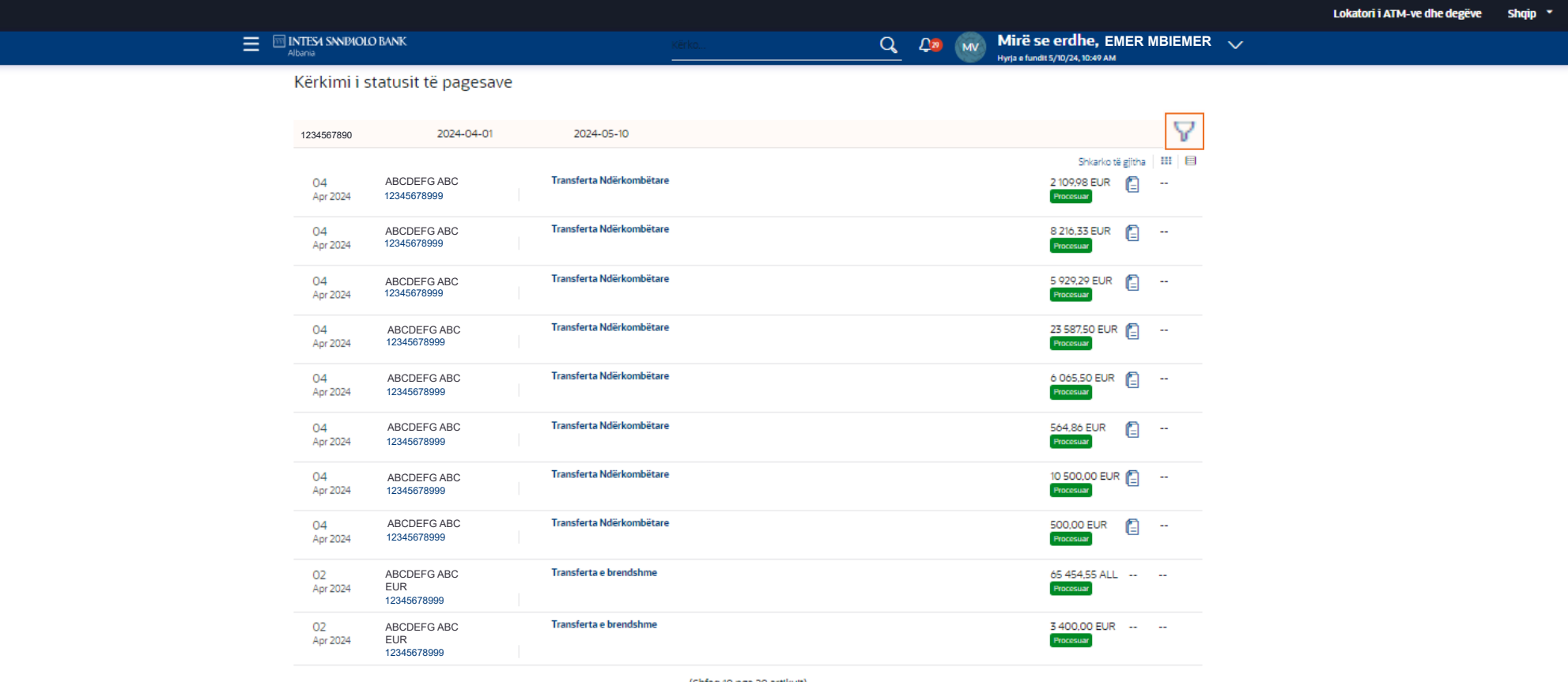

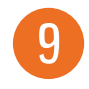

(Shfaq 10 nga 20 artikujt)

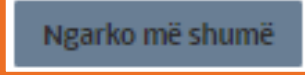

## 1. Kliko **Rivendos** për të fshirë opsionet e kërkimit të zgjedhura më parë.

 $\equiv$ 

2. Pasi të kesh ndryshuar kriteret e kërkimit, kliko **Kërko**.

10

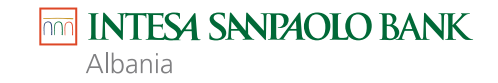

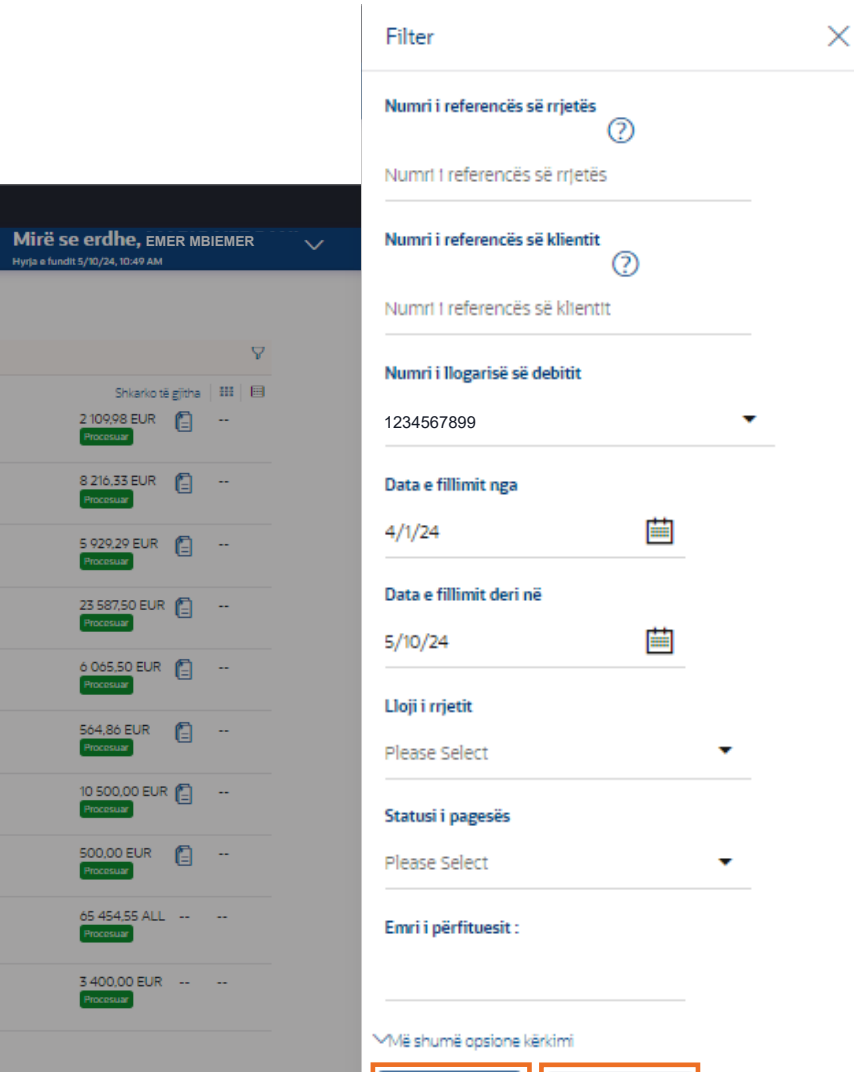

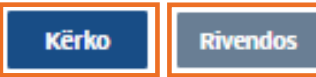

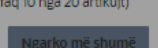

 $Q_2$   $Q_3$   $MV$ 

ABCDEFG ABC

ABCDEFG ABC

ABCDEFG ABC

ABCDEFG ABC

ABCDEFG ABC

ABCDEFGHJIK 12345678999

**ABCDEFGHJIK** 12345678999 ABCDEFGHJIK 12345678999 **ABCDEFGHJIK** 12345678999 ABCDEFGHJIK 12345678999 ABCDEFGHJIK 12345678999 ABCDEFGHJIK 12345678999 ABCDEFGHJIK ABCDEFGHJIK 12345678999 ABCDEFGHJIK ABCDEFGHJIK 12345678999

ABCDEFGHJIK 12345678999

Kërkesa për gjendjen e pagesave

2024-04-01

1234567890

Apr 2024 04

Apr 2024

Apr 2024

Apr 2024

Apr 2024

Apr 2024

04

04

04

04

04 Apr 2024

04

Apr 2024 02

Apr 2024

Apr 2024

02

04

**MINTESA SNIPAOLO BANK** 

Transferta e brendshme

Transferta Ndërkombëtare

Transferta Ndërkombëtare

Transferta Ndërkombëtare

Transferta Ndërkombëtare

2024-05-10

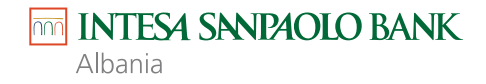

Pagesat të cilat kryhen me sukses nga banka do të shfaqen gjithmonë si **"Procesuar"**. Çdo status tjetër përveç këtij tregon se pagesa nuk është finalizuar.

Statuset e tjera të transaksionit janë:

**"Në pritje"**, do të thotë se pagesa e nisur përmes kanalit është duke u procesuar nga banka.

**"Anuluar"**, do të thotë se pagesa e nisur përmes kanalit eshte anuluar nga banka për pasaktësi,

dokumentacion të munguar etj, ose nga vetë klienti.

**"Planifikuar"** do të thotë se pagesa e nisur përmes kanalit është në pritje për tu ekzekutuar në një datë të ardhme.

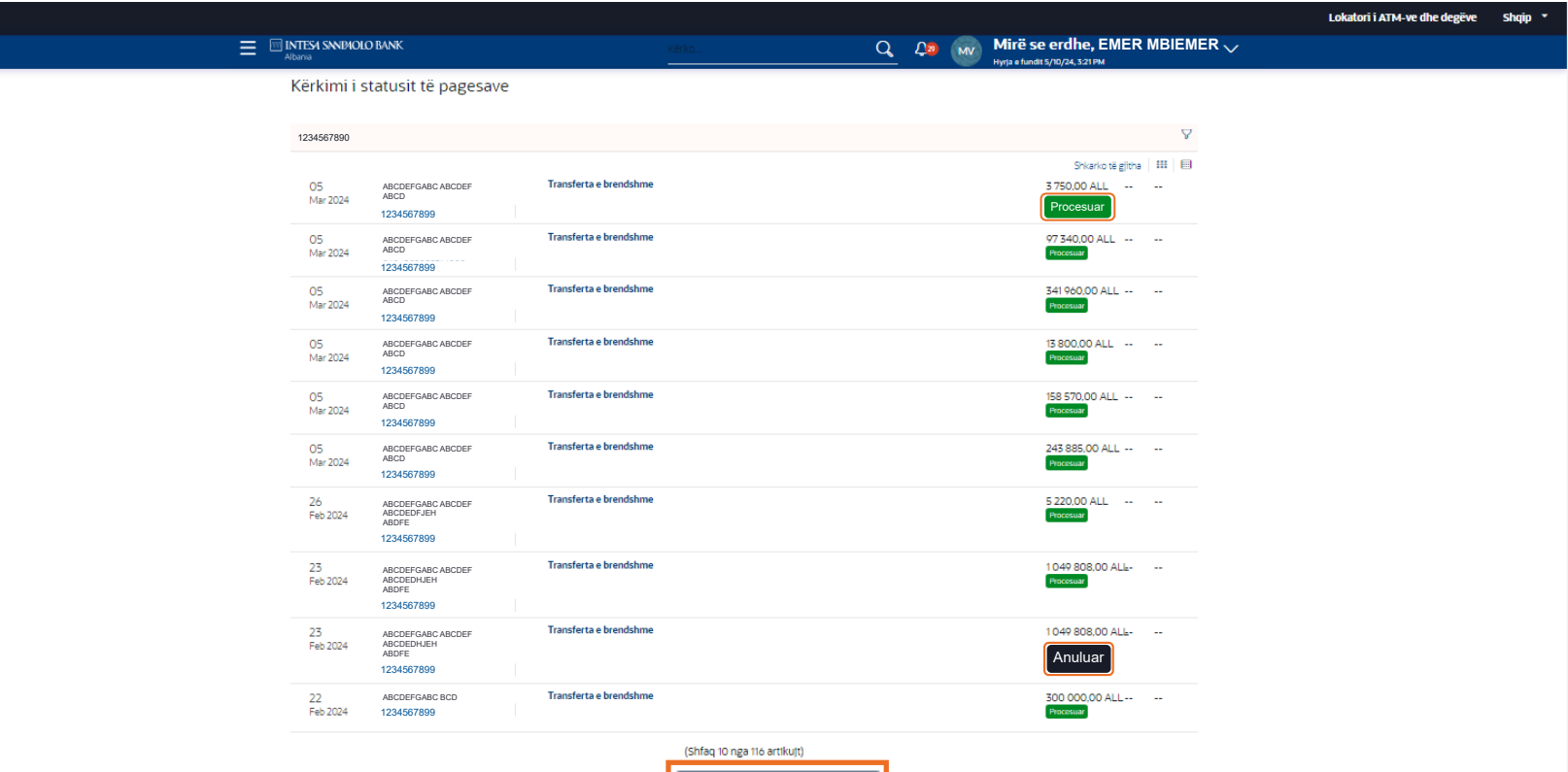

Ngarko më shumë

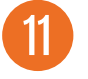

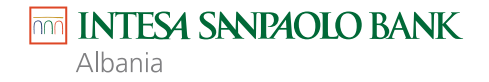

Pagesat të cilat janë në statusin **"Në pritje"** mund t'i anulosh duke klikuar ikonën '**X'** e cila do të shfaqë ekranin e anulimit të pagesës.

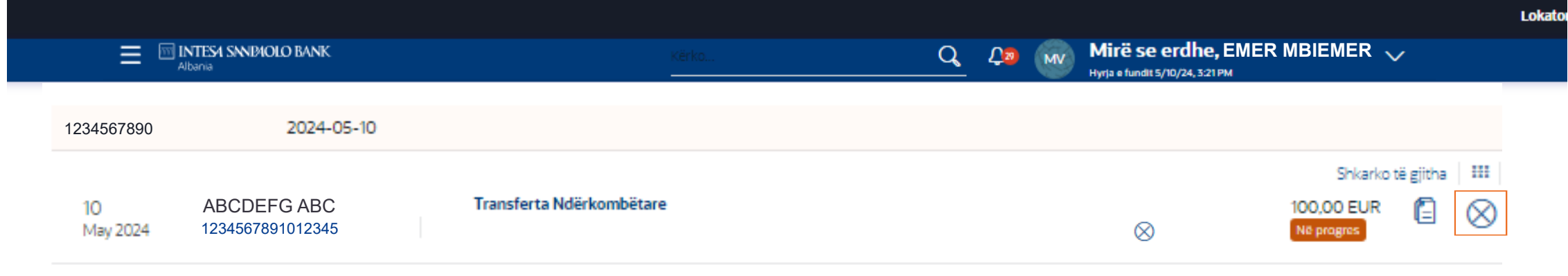

(Shfaq 1 nga 1 artikujt)

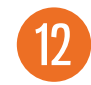

## Shkruaj **Përshkrimi i anulimit** dhe zgjidh **Arsyen e anulimit**.

- 1. Kliko **Kthehu**, për të shkuar te faqja e Verifikimit të Statusit të Pagesave.
- 2. Kliko **Anulo pagesën** për të finalizuar anulimin.

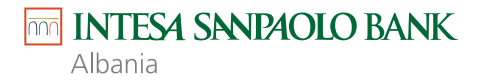

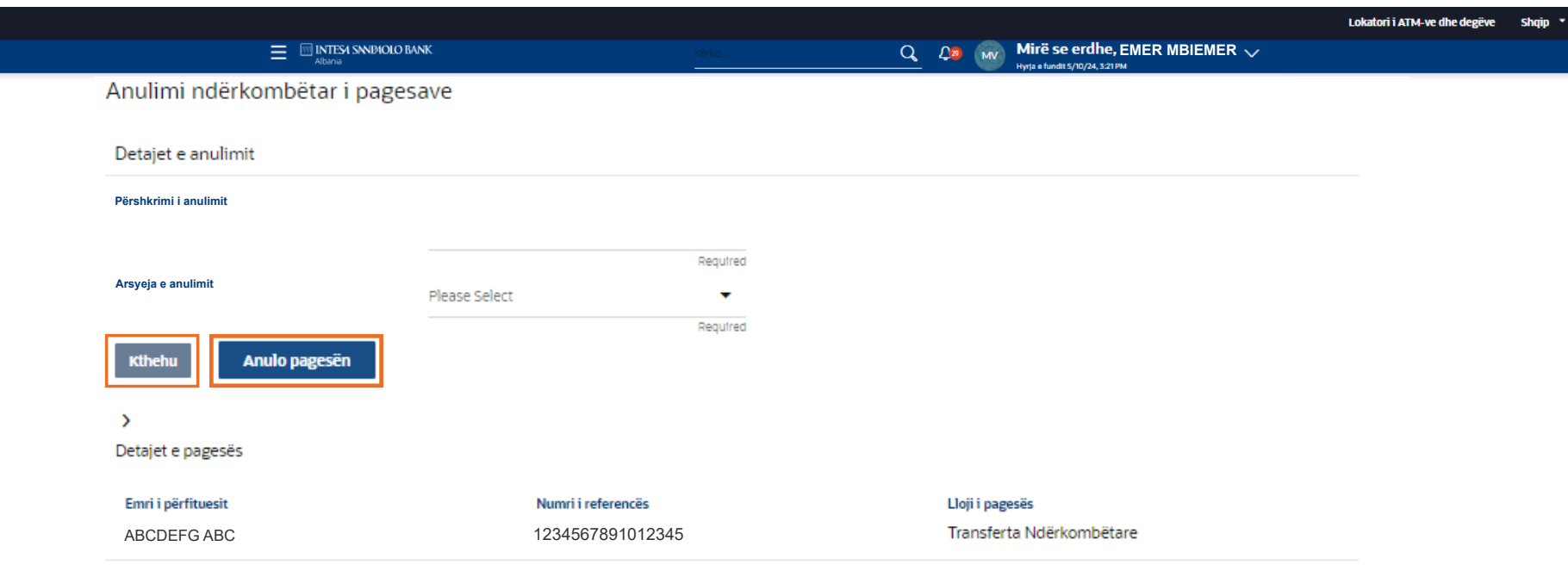

13

Për të parë detajet e transaksionit, duke përfshirë detajet e dërguesit, marrësit dhe dokumentet e ngarkuara, thjesht kliko numrin e referencës së transaksionit.

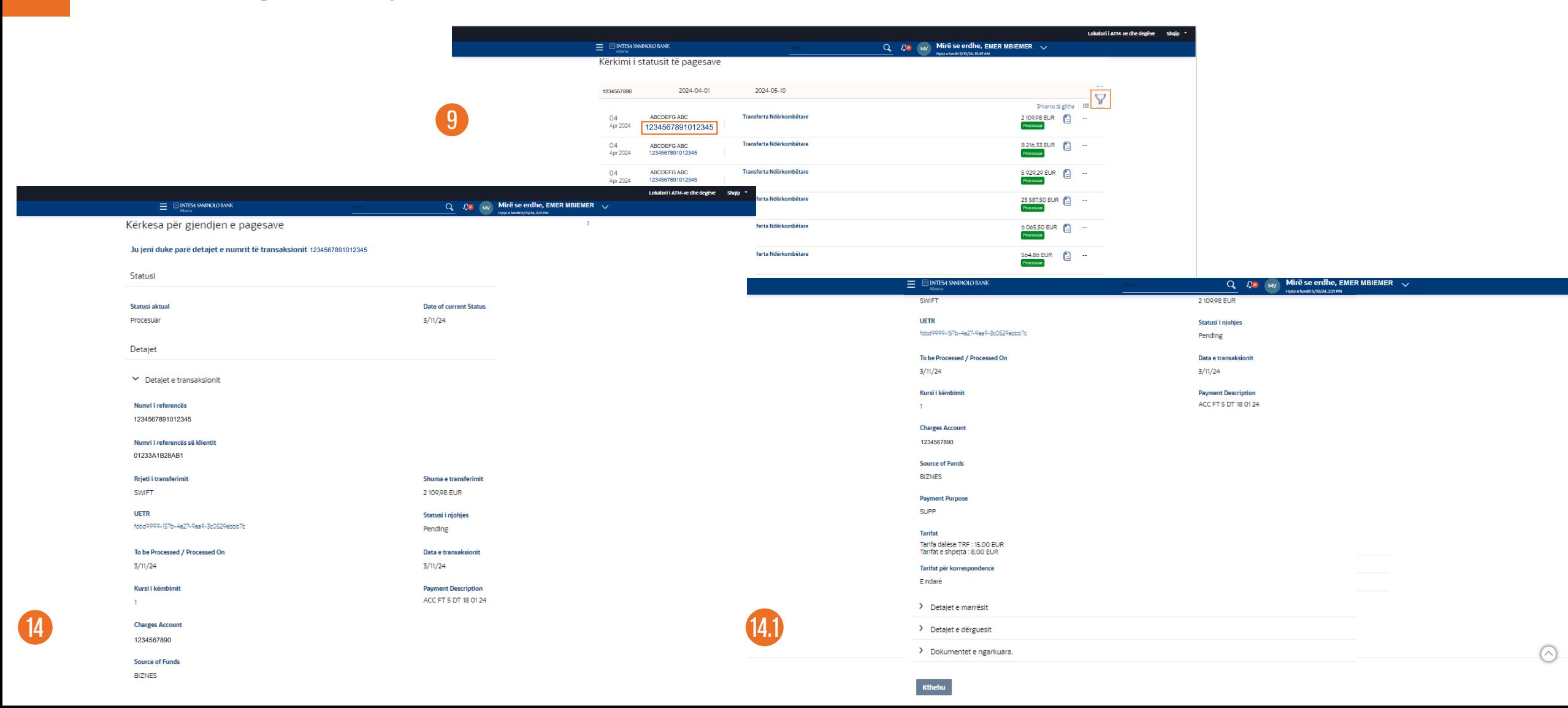